# **MUNDSICLIMA**

# **CONTROL REMOTO CABLEADO MUENR-H12T**

### Manual de usuario

# **KJRM-120H2/BMWKO-E**

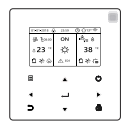

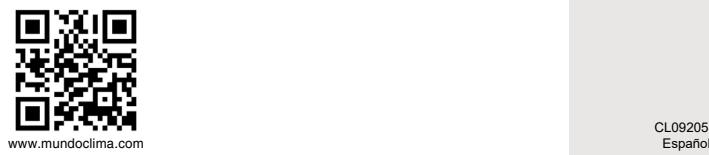

CL09205

● Este manual proporciona una descripción detallada de las precauciones que se deben adoptar durante el funcionamiento.

● Para garantizar un servicio correcto del control por cable por cable, lea este manual cuidadosamente antes de usar la unidad.

● Para posibles consultas futuras, conserve este manual después de leerlo.

# **Restaurar la inicialización**

Si el usuario configura accidentalmente el idioma de visualización del control por cable a un idioma que el usuario no conoce, se pueden usar los siguientes tres pasos para restaurar el control por cable a la configuración de fábrica y restablecer el idioma de visualización: 1) Apague el controlador por cable y vuelva a encenderlo. Pulse y mantenga pulsados  $\bigoplus$  +  $\rightarrow$  +  $\blacksquare$  para entrar en la página siguiente en 60 segundos.

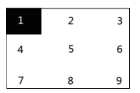

2) Pulse los botones de izquierda a derecha, de arriba a abajo, haga clic en  $\Box$  ->  $\blacktriangle$  -> ->... Encienda 1, 2, 3, 4, 5, 6, 7, 8 y 9, espere la una puesta en marcha del 100% y acceda a la página FCT. Después de acceder a la página FCT, se muestra el número de versión. Todos los parámetros ajustados del equipo se restablecen a los parámetros predeterminados y se guardan. Se borran los ajuste de la hora y los registros de fallos. El equipo vuelve al estado de fábrica. (Salir de FCT después de encender de nuevo).

3) Apague el controlador por cable y vuelva a encenderlo. El idioma de la pantalla se restablecerá. Pulse "▲" "▼" "◄" "►" para seleccionar el idioma del control remoto. Una vez completada la configuración del idioma, haga clic en " + ", seleccione "YES" y luego haga clic en " " para entrar en la interfaz de SETTING ADDRESS. Después de configurar SETTING ADDRESS, haga clic en " " para entrar en GENERAL SETTING. Luego, después de configurar GENERAL SETTING, haga clic en " $\leftarrow$ ".

# **Contenido**

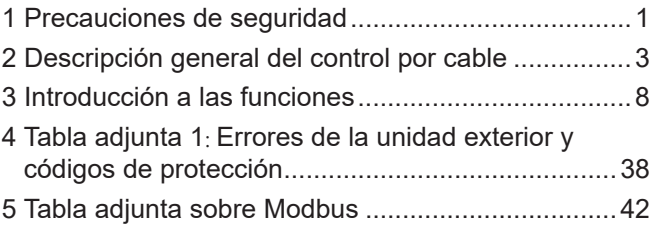

# **1 Precauciones de seguridad**

El producto y las Instrucciones de funcionamiento e instalación registran el siguiente contenido, incluido el método de funcionamiento, cómo evitar daños a terceros y pérdidas de propiedad, y cómo utilizar el producto de forma correcta y segura. Lea el texto después de entender el contenido (identificación y mapas de marcadores) a continuación, y observe las precauciones descritas a continuación.

# $\blacksquare$  Cuidado

Lea con atención las precauciones de seguridad antes de la instalación. Las precauciones de seguridad importantes se describen a continuación y deben observarse. Significado de las marcas:

! Cuidado Significa que la manipulación inadecuada puede provocar lesiones personales o daños materiales.

A Atención Significa que una manipulación inadecuada puede provocar la muerte o lesiones graves.

Una vez completado el trabajo de instalación, confirme que el funcionamiento de prueba es normal y entregue el manual al cliente para que lo conserve y siga para el mantenimiento del equipo.

[Nota]: Las llamadas "lesiones" significan los daños que no requieren hospitalización o tratamiento a largo plazo, en general, se refieren a heridas, quemaduras o descargas eléctricas. Los daños materiales se refieren a pérdidas en bienes y materiales.

# **1 Precauciones de seguridad**

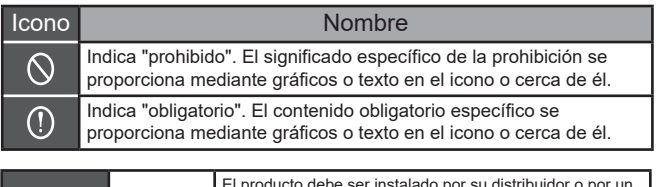

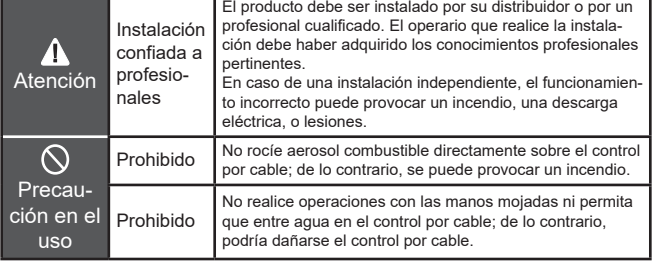

### $\spadesuit$  Cuidado

• No instale el equipo en lugares donde pueda filtrarse gas inflamable con facilidad. Si se filtran gases inflamables alrededor del control por cable, puede producirse un incendio.

# **2 Descripción general del control por cable**

### **Condiciones básicas de uso:**

- 1) Rango de alimentación: entrada de potencia: CA 8 V ~ 12 V;
- 2)Temperatura de funcionamiento: -20ºC~60ºC; Humedad de funcionamiento: RH40%~RH90%;

Dónde: HP—HEAT PUMP;CO—ONLY COOLING; FC—FREE COOLING.

Es un manual general. Las funciones de los diferentes modelos son diferentes. El control por cable reconoce y oculta automáticamente las interfaces irrelevantes. Ajustes y consulte los parámetros relacionados según el modelo de la unidad exterior.

### **2.1 Descripción de la interfaz del modo de funcionamiento**

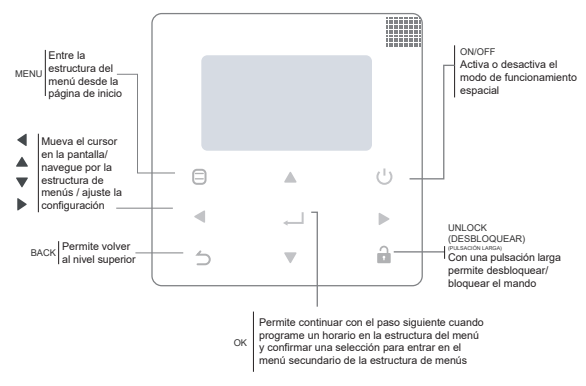

# **2 Descripción general del control por cable**

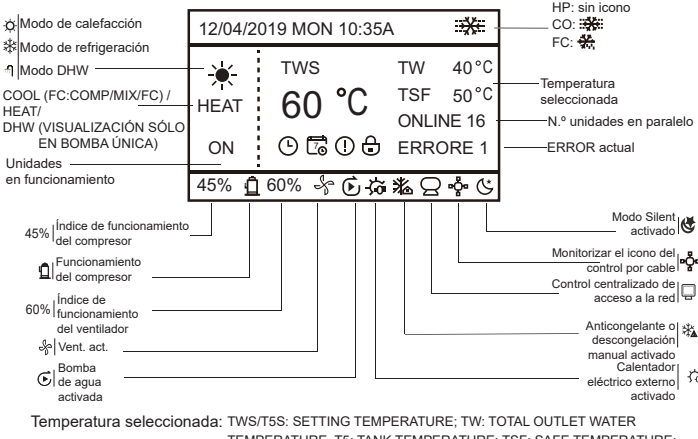

TEMPERATURE, T5: TANK TEMPERATURE; TSF: SAFE TEMPERATURE;

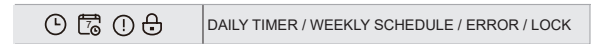

# **3 Introducción a las funciones**

Encienda por primera vez o restablezca la configuración de fábrica, debe predefinir: SETTING ADDRESS y GENERAL SETTING. Haga clic en " después de configurar. Siga las indicaciones de la interfaz.

### **3.1 Desbloqueo/bloqueo**

Cuando el control por cable esté bloqueado, mantenga pulsando el botón " $\mathbf{a}$ " durante 3 segundos para desbloquearlo. Entonces el icono de candado no se muestra y se puede accionar el control por cable.

Cuando el control por cable está desbloqueado, mantenga pulsado el botón "a" durante 3 segundos para desbloquearlo. Entonces el icono de candado se muestra y se no puede accionar el control por cable. Cuando no hay actividad durante 60 segundos continuos en ninguna página, el control por cable vuelve a la página principal y se bloquea automáticamente, mostrando el icono de bloqueo.

Nota: Solo se puede bloquear pulsando el botón "a durante 3 segundos en la página principal, y no es válido en la página " $\Box$ ".

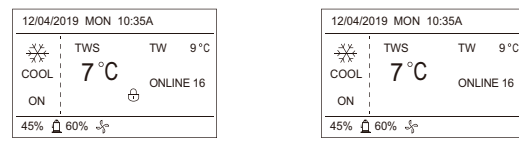

### **3.2 Puesta en marcha/apagado**

Cuando el control por cable está desbloqueado y la unidad está encendida, se puede pulsar "" para apagar la unidad solo en la página principal. Y se puede presionar para encender la unidad cuando está apagada.

En el estado desbloqueado, la temperatura seleccionada se puede ajustar pulsando los botones ▲ ▼. Es necesario pulsar el botón " → " para confirmar la configuración. No es válido si no se confirma en 5 segundos.

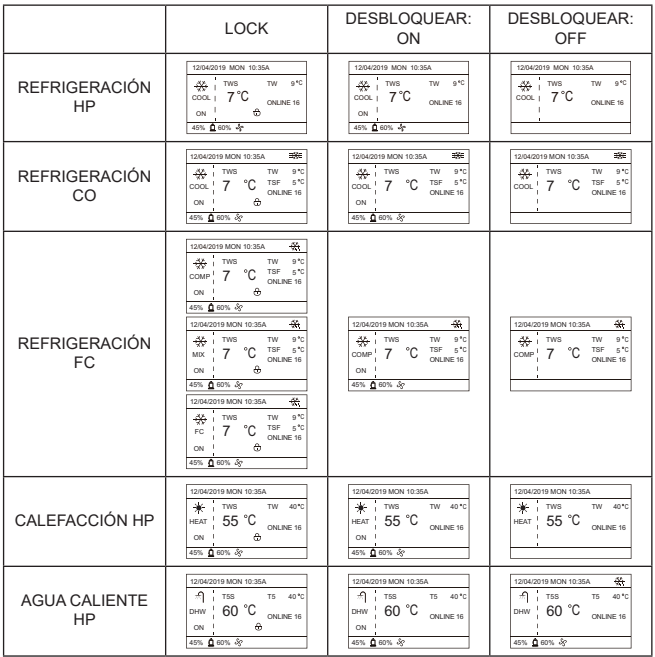

### **3.3 Ajuste de modo**

En el modo de desbloqueo, pulse "  $\Box$ " para entrar en la interfaz de configuración del menú, pulse los botones " ▼ " y " ▲ " para seleccionar "MODE" y seleccionar un modo, y pulse " " como se muestra en la figura anterior para acceder al submenú (configuración de modo). Tal como se muestra a continuación: tres modos disponibles.

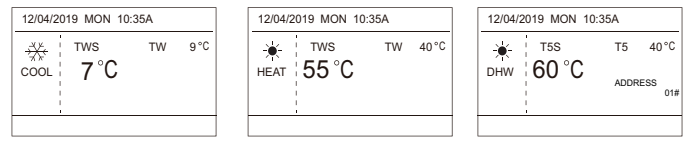

Cíclico: Cooling-->Heating-->DHW-->Cooling. Se omite el modo cíclico cuando no hay un modo correspondiente. El modo DHW se divide en bomba única (no es necesario seleccionar la dirección) y bombas múltiples (es necesario seleccionar la dirección 00-15, y la dirección de la unidad sin función DHW se omite directamente).

Solo se pueden configurar Tws/T5s y la dirección en modo refrigeración, calefacción y ACS. Tw/T5 solo puede mostrarse pero no configurarse. El modo de ACS solo se puede encender/apagar en el ajuste MODE.

El límite inferior del rango de configuración de refrigeración HP depende de la configuración de control de salida de agua baja desde SERVICE MENU. El límite inferior del rango de configuración de enfriamiento de CO/FC está sujeto a la temperatura de agua de salida más baja seleccionada por la relación anticongelante desde MENU PROJECT.

**Nota: Cuando la temperatura seleccionada es inferior a 5 °C, el sistema del lado del agua debe aumentar más del 15% de anticongelante, de lo contrario, habrá riesgo de dañar la unidad.**

Pulse "  $\Box$  " para guardar los cambios en la configuración y volver a la página principal. O pulse "  $\bigcap$  " para volver. Cuando no hava actividad en 60 segundos, se guardará la configuración y se volverá a la página principal.

### **3.4 Ajuste Menú**

Cuando el control por cable esté desbloqueado, pulse " □ " para acceder a la página de ajustes del menú de la siguiente manera:

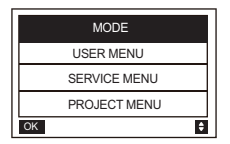

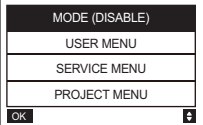

La selección predeterminada es "MODE" y seleccione el menú que necesita pulsando "▲ ▼". Pulse " → " para entrar en el submenú o para volver a la página principal por "  $\bigcap$  ". Volver a la página principal si no hay actividad en 60 s en la página del menú.

Nota: el menú de modo no es válido cuando la unidad está controlada por modbus o el ordenador principal y se muestra como se indica arriba.

#### **4.3.6.1 USER MENU**

Seleccione "USER MENU" para acceder al menú de usuario. La interfaz muestra:

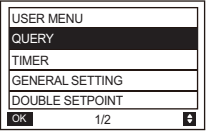

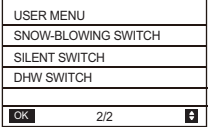

Los usuarios eligen funciones por medio de los botones " ▲ ▼ ".

Seleccione "QUERY" en la interfaz "USER MENU" para acceder a la función de consulta. La interfaz y el funcionamiento son los siguientes:

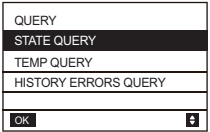

State query

Seleccione "STATE QUERY" y pulse " - ". Se visualiza lo siguiente:

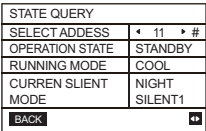

Seleccione la dirección pulsando " ◄ ", " ► " para ver el estado de la unidad en esa dirección. Volver al menú superior por " $\bigwedge$ ".

Temp query Seleccione "TEMP QUERY" y pulse " - ". Se visualiza lo siguiente:

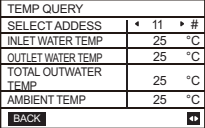

Seleccione la dirección pulsando " ◄ ", " ► " para ver la temperatura de la unidad en esa dirección. Volver al menú superior por " $\bigcirc$ ".

History errors query Seleccione "HISTORY ERRORS QUERY" y pulse " Le visualiza lo siguiente:

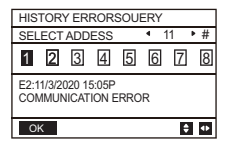

Seleccione la dirección pulsando " ◄ ", " ► " para ver el historial de errores de la unidad en esa dirección. Pulse " ▲ " " ▼ " para elegir el historial de errores que desee y el número de errores que se pueden ver es 16.

Timer setting

Seleccione "TIMER" y pulse " \_\_ ". Se visualiza lo siguiente:

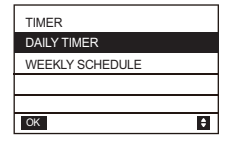

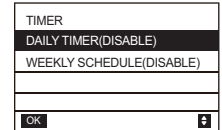

Nota: Después de usar el control MODBUS y el control remoto de la unidad exterior, la configuración diaria y semanal del controlador con cable no es válida y los usuarios no podrán entrar en el menú de sincronización para la configuración.

Cuando el control MODBUS y el control remoto de la unidad exterior no son válidos. Seleccione "DAILY TIMER" y pulse " \_\_ ". Se visualiza lo siguiente:

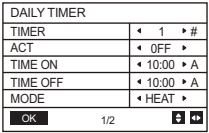

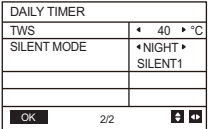

Solo se habilita un ajuste entre "DAILY TIMER" y "WEEKLY SCHEDULE". Si alguno de los patrones de "WEEKLY SCHEDULE" se ajusta a ON, "DAILY TIMER" se desactivará. "DAILY TIMER" se puede ajustar en día, pero "WEEKLY SCHEDULE" no. Los usuarios pueden configurar hasta dos temporizadores y configurar el tiempo de ENCENDIDO o APAGADO (establezca el intervalo de tiempo en 10 minutos), el modo de operación (hay modos de calefacción, refrigeración y ACS para una sola bomba; solo se pueden seleccionar los modos de refrigeración y calefacción para múltiples bombas, y no se puede configurar como modo DHW) y ajuste de temperatura para cada segmento del temporizador. No es válido si el tiempo de ENCENDIDO y APAGADO es el mismo. Se visualiza lo siguiente:

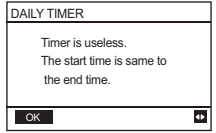

#### **Introducción al funcionamiento:**

Pulse " ▲ " " ▼ " para seleccionar TIMER, ACT, TIME ON, TIME OFF, MODE, TWS o SILENT MODE. Cuando el cursor se encuentre en "TIMER", pulse " ◄ " y " ► " para seleccionar "TIMER 1" o "TIMER 2". Cuando se encuentre en otros elementos, también se puede usar " ◄ ", " ► " para ajustar la configuración correspondiente.

Después de la configuración, pulse " " para confirmar el ajuste guardado o pulse " → " para cancelar la configuración y volver a la interfaz anterior. Si el valor para Time1 T.ON y para Time1 T.OFF es el mismo, el ajuste no será válido. La opción ACT para el temporizador de este segmento salta a "OFF", la configuración de Timer2 es la misma que la del Timer1 y el intervalo de tiempo de Time2 puede cruzarse con el de Time1. Por ejemplo, si Timer1 T.ON está ajustado a las 12:00 y Timer1 T.OFF está ajustado a las 15:00, entonces se podrán utilizar los valores de Timer2 T.ON y Timer2 T.OFF en el rango de 12:00-15:00. Si se cruza el intervalo de tiempo, la máquina se encenderá a la hora T.ON configurada en Timer1 o Timer2, y se apagará a la hora T.OFF configurada en Timer1 o Timer2. Después de habilitar la configuración de la función de temporizador diario, se mostrarán las indicaciones correspondientes en la página principal. Cuando dos temporizadores se superponen, el segundo ajuste tiene prioridad.

#### **Configuración del horario semanal:**

Seleccione "WEEKLY SCHEDULE" y pulse " \_\_ ". Se visualiza lo siguiente:

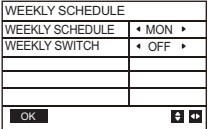

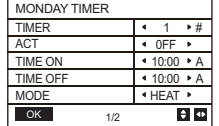

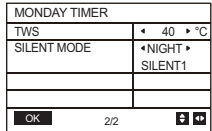

Pulse los botones " ▲ " y " ▼ " para seleccionar "WEEKLY SCHEDULE" o "WEEKLY SWITCH". Y pulse los botones " ◄ " o " ► " para seleccionar de lunes a domingo.

Después de cambiar un ajuste, pulse " " para confirmar o entrar en el submenú. Para "WEEKLY SWITCH", "OFF" significa no configurar el horario para este día o cancelar el horario seleccionado. Cuando cambie a "ON" y confirme, accederá al temporizador de día. El funcionamiento es el mismo que el temporizador de día. La página se refiere al temporizador de día. La parte superior muestra el día seleccionado y el temporizador 1 o el temporizador 2 para ese día. Puede haber hasta 2 períodos en un mismo día de programación semanal, y cada período debe configurarse como encendido y apagado (el intervalo predeterminado es de 10 minutos).

#### *Introducción al funcionamiento:*

Pulse los botones " ▲ " y " ▼ " para seleccionar "WEEKLY SCHEDULE". Seleccione el día que necesita con " ◀ " o " ▶ ", y pulse " → " para entrar en él. Luego puede seleccionar TIMER, ACT, TIME ON, TIME OFF, MODE, TWS y SILENT MODE con " ▲ " y " ▼ ". Consulte la introducción de funcionamiento de "DAILY TIMER".

Ajustes generales:

Seleccione "GENERAL SETTING" y pulse " السهر ". Se visualiza lo siguiente:

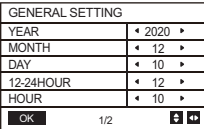

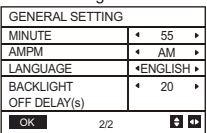

Pulse " ▲ " y " ▼ " para seleccionar la fecha, la hora y el formato de hora que desee. Ajuste los parámetros con " ◀ " o " ▶ ", y pulse " → " para guardar. El rango de configuración del tiempo de retroiluminación es de 10 a 1200 s, el valor predeterminado es de 60 s y cada ajuste es de 10 s.

Volver a la página anterior pulsando "  $\bigcap$  " después de configurar. Ahora solo se admite inglés.

Punto de ajuste doble

Seleccione "DOUBLE SETPOINT" y pulse " السهر ". Se visualiza lo siguiente:

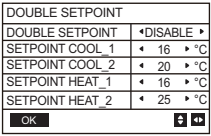

Pulse "▲" y "▼" para seleccionar elementos y "◄" o "►" para ajustar los parámetros.

el límite inferior del rango establecido de refrigeración HP está sujeto al control de temperatura baja de salida de agua seleccionado en el SERVICE MENU, y el límite inferior seleccionado para la refrigeración CO/FC está sujeto a la salida de agua mínima establecida en la relación de anticongelante establecida en el PROJECT MENU.

Conmutador del soplado de nieve

Seleccione "SNOW-BLOWING SWITCH" en la página "USER MENU" y pulse " - ". Se visualiza lo siguiente:

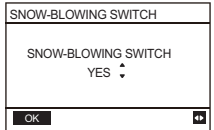

Pulse " ▲ " y " ▼ " para seleccionar "YES" o "NO" y pulse " → " para confirmar. "YES" significa que la función es válida, "NO" significa que no es válida.

Nota: Algunos modelos no tienen esta función. Consulte las instrucciones de la unidad exterior para saber si dispone de la función de control antinieve.

Modo silencioso:

Seleccione "SILENT SWITCH" y pulse ". Se visualiza lo siguiente:

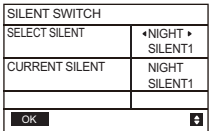

Pulse " $\blacktriangle$ " y " $\blacktriangledown$ " para seleccionar "SELECT SILENT", pulse " $\blacktriangleleft$ " o " $\blacktriangleright$ " para seleccionar el modo que desee (7 tipos: NIGHT SILENT1-4, STANDARD, SILENT y SUPER SILENT), y luego pulse  $\mathbb{Z}$  " para guardar. Los usuarios pueden verificar si es el modo que desean aquí y pulsar "  $\bigcirc$  " para retroceder si no hay problema. Una vez activado el modo silencioso, en la página principal se ilumina.

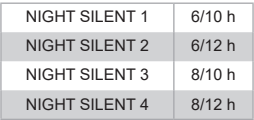

Nota: Night Silent1-4 solo está disponible para los modelos de la serie MC-SU \*\*-RN8L-B.

CONMUTADOR ACS

Pulse " ▲ " y " ▼ " para seleccionar "DHW SWITCH" en la página "USER MENU" y lego pulse ". J. Se visualiza lo siguiente:

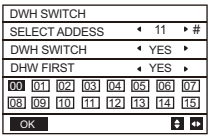

Pulse los botones " ▲ " y " ▼ " para seleccionar SELECT ADDRESS. DHW SWITCH o DHW FIRST. A continuación pulse " ◄ " o " ► " para ajustar los parámetros.

Solo cuando para DHW SWITCH se selecciona YES, se puede configurar lo siguiente.

Nota: DHW SWITCH solo está disponible para modelos de DHW personalizados.

Control del serpentín de agua

Pulse " ▲ " y " ▼ " para seleccionar "WATER COIL CONTROL" y pulse " ← ". Se visualiza lo siguiente:

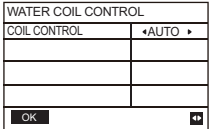

Pulse "▲" y "▼" para seleccionar "COIL CONTROL" y pulse "◀" o "▶" para seleccionar el modo de control: AUTO (control automático), MANUALON (con serpentín de agua), MANUALOFF (sin serpentín de agua). Pulse " " para guardar. Pulse " " para salir de esta página.

Nota: El control del serpentín de agua solo se aplica a los modelos FC.

#### **4.3.6.2 CONFIGURACIÓN DEL SERVICE MENU**

Entrada de contraseña: Por favor contáctenos

Seleccione "SERVICE MENU" y pulse " - ". La pantalla solicita una contraseña, tal como se muestra en la siguiente figura:

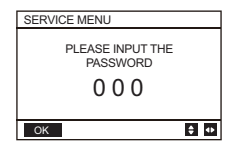

Pulse los botones "▲" y "▼" para cambiar el número que desea introducir y pulse los botones "◄" y "►" para cambiar el código de bits que desea introducir. Después de entrar el número, la pantalla no cambia. Después de entrar la contraseña, pulse botón "  $\Box$  " para entrar en la interfaz o pulse el botón "  $\rightarrow$  " para volver a la interfaz anterior. Muestre lo siguiente si la entrada es incorrecta:

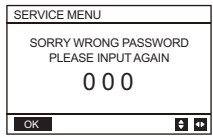

Acceda a la página de ajustes de la siguiente manera si la entrada es correcta:

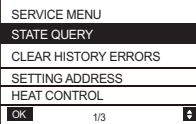

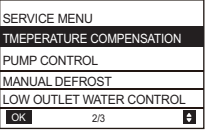

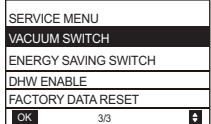

State query

Pulse " ▲ " o " ▼ " para seleccionar "STATE QUERY" en la página "SERVICE MENU". Después pulse " \_\_ i para acceder al submenú.

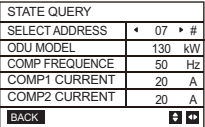

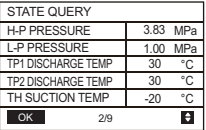

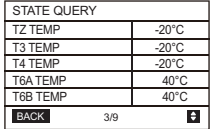

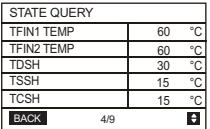

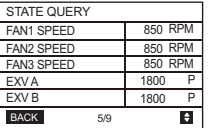

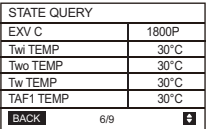

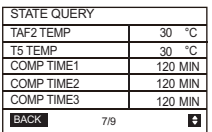

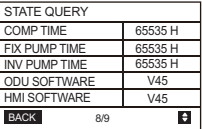

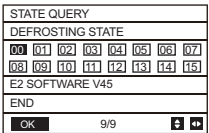

Pulse los botones "◄" o "►" para seleccionar la dirección del módulo que desee consultar (la dirección offline se omite automáticamente). Hay 9 páginas y 41 valores de estado. Pulse los botones "▲" o "▼" para seleccionar una página diferente.

**Borrar historial de errores:**

```
Pulse " ▲ " o " ▼ " para seleccionar "CLEAR HISTORY ERRORS" y confirme con " → ".
```
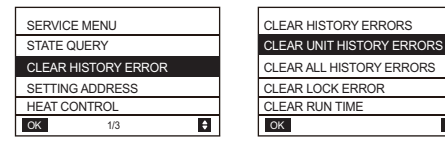

Pulse " ▲ " o " ▼ " para seleccionar "CLEAR UNIT HISTORY ERRORS" y pulse " ~ ] " para confirmar. Se visualiza lo siguiente:

A

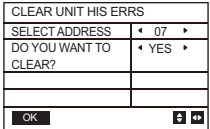

Pulse "▲" o "▼" para seleccionar "SELECT ADDRESS" y pulse "◄" o "►" para seleccionar el valor de la dirección. Pulse " ▲ " o " ▼ " para seleccionar borrar o no, y pulse " ◀ " o " ▶ " para seleccionar YES o NO, y pulse "  $\Box$  " para confirmar.

Pulse " ▲ " o " ▼ " para seleccionar "CLEAR ALL HIS ERRS" y pulse " → " para confirmar. Se visualiza lo siguiente:

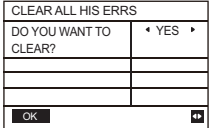

Pulse " ▲ " o " ▼ " para seleccionar "CLEAR LOCK ERROR" y pulse " ← " para confirmar. Se visualiza lo siguiente:

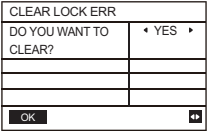

Pulse " ◀ " o " ▶ " para seleccionar YES o NO, y pulse " < " para confirmar.

Pulse " ▲ " o " ▼ " para seleccionar "CLEAR RUN TIME" y pulse " → " para confirmar. Se visualiza lo siguiente:

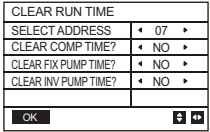

Pulse "▲" o "▼" para seleccionar "SELECT ADDRESS", pulse "◄" o "►" para seleccionar el valor de la dirección.

Pulse " ▲ " o " ▼ " para seleccionar borrar o no, y pulse " ◄ " o " ► " para seleccionar YES o NO, y pulse " - para confirmar.

#### **Ajuste de la dirección:**

Pulse "▲" o "▼" en la página "SERVICE MENU" para seleccionar "SETTING ADRRESS" (también puede acceder pulsando los botones " (= ", " ► " durante 3 s). Pulse " → " para acceder al submenú.

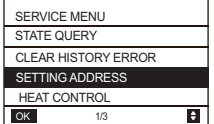

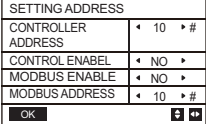

Pulse "▲" o "▼" para seleccionar elemento y pulse "◄" o "►" para seleccionar el valor. Entonces pulse "  $\Box$  " para confirmar y "  $\bigcirc$  " para volver.

#### ◆ Control de calor

HEAT1 significa calefacción eléctrica de la tubería en modo frío/calor. HEAT2 significa calentamiento eléctrico del depósito en modo ACS.

Pulse " ▲ " o " ▼ " para seleccionar "HEAT CONTROL" desde la página "SERVICE MENU". Pulse " ~ " para acceder al submenú

| SERVICE MENU                                  | <b>HEAT CONTROL</b> |
|-----------------------------------------------|---------------------|
| <b>STATE QUERY</b>                            | HFAT1               |
| <b>CLEAR HISTORY ERROR</b>                    | HFAT2               |
| <b>SETTING ADDRESS</b><br><b>HEAT CONTROL</b> | FORCED HEAT2 OPEN   |
| 1/3                                           | ٠<br>OK             |

Pulse " ▲ " o " ▼ " para seleccionar el elemento que desea configurar. Pulse " → " para acceder al submenú.

# MIN °C

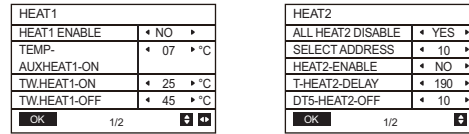

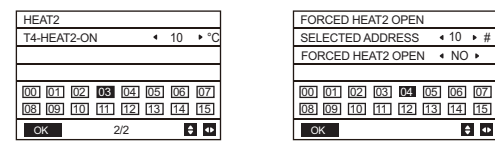

Pulse "▲" o "▼" para seleccionar elemento y pulse "◄" o "►" para seleccionar el valor. Entonces pulse "  $\Box$ " para confirmar y "  $\Diamond$ " para volver.

#### **Compensación de temperatura:**

Pulse " ▲ " o " ▼ " para seleccionar "TEMPERATURE COMPENSATION" desde la página "SERVICE MENU". Pulse " لــــه " para acceder al submenú.

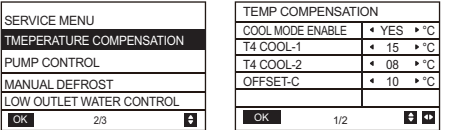

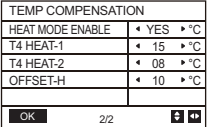

Pulse "▲" o "▼" para seleccionar elemento y pulse "◄" o "►" para seleccionar el valor. Después pulse " \_\_ j para confirmar.

#### **Control de la bomba:**

Pulse " ▲ " o " ▼ " para seleccionar "PUMP CONTROL" desde la página "SERVICE MENU". Pulse "  $\Box$  " para acceder al submenú.

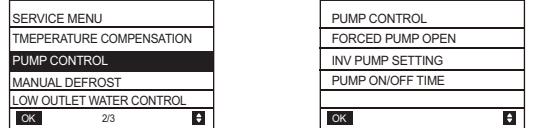

Pulse " ▲ " o " ▼ para seleccionar "FORCED PUMP OPEN". Pulse " ▲ T para acceder al submenú.

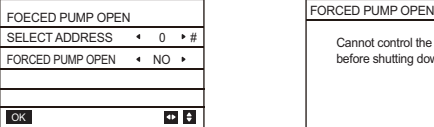

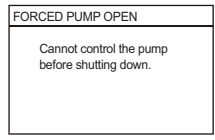

En la página "FORCED PUMP OPEN", pulse " ▲ " o " ▼ " para seleccionar el elemento y pulse " ◄ " o " ► " para seleccionar el valor. Pulse " " para confirmar o " " para volver. Si la unidad en esa dirección está ENCENDIDA, la bomba no puede ser controlada por el control por cable. Se visualiza la pantalla indicada arriba.

En la página "INV PUMP OPEN", pulse " ▲ " o " ▼ " para seleccionar el elemento y pulse " ◄ " o " ► " para seleccionar el valor. Pulse " " para confirmar o " " para volver.

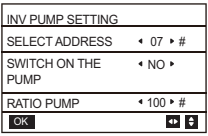

Nota: Solo se puede configurar con una sola bomba. El rango de configuración de RATIO-PUMP es 30% -100%. Debe asegurarse de que su flujo cumpla con los requisitos de toda la unidad, de lo contrario, la unidad podría dañarse.

En la página "PUMP CONTROL", pulse " ▲ " o " ▼ " para seleccionar el elemento y pulse " ◀ " o " ▶ " para seleccionar el valor. Pulse " → " para confirmar o " → " para volver.

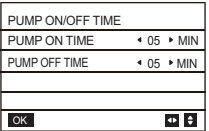

Los requisitos de configuración de parámetros son los siguientes:

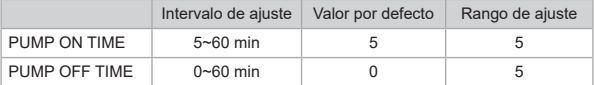

Descarche manual

Pulse " ▲ " o " ▼ " para seleccionar "MANUAL DEFROST" desde la página "SERVICE MENU". Pulse " \_\_ i para acceder al submenú.

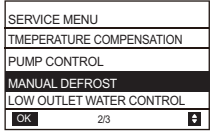

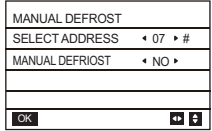

Pulse "▲" o "▼" para seleccionar el elemento que debe ajustarse y pulse "◄" o "►" para seleccionar el valor. Pulse "  $\Box$  " para confirmar o "  $\hat{\mathcal{D}}$  " para volver.

Si la unidad externa entra satisfactoriamente al modo de descongelación después de que se encienda "MANUAL DEFROST", el icono de descongelación se mostrará en la página principal del control por cable.

Control de baja temperatura del agua de salida

Pulse " ▲ " o " ▼ " para seleccionar "LOW OUTLETWATER CONTROL" desde la página "SERVICE MENU". Pulse " " para acceder al submenú. Adecuado para HP-UNIT.

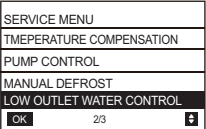

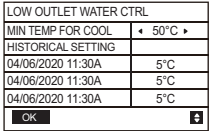

Pulse " ◄ " o " ▶ " para seleccionar los valores. Pulse " → " para confirmar o " ↑ " para volver. En esta página, se puede ver el histórico de los ajustes de la temperatura mínima del agua de salida (rango de ajuste 0- 20 °C). Cuando la temperatura seleccionada es inferior a 5 °C, aparecerá un cuadro emergente:

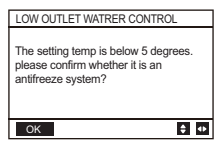

Nota: Solo aplicable a los modelos de la serie MC-SU \*\*-RN8L-B. Para otros modelos, consulte las instrucciones de la máquina para exteriores.

Modo de vacío

Pulse " ▲ " o " ▼ " para seleccionar "VACUUM SWITCH" en la página "SERVICE MENU". Pulse "  $\Box$ " para acceder al submenú.

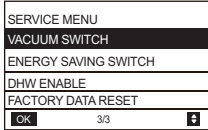

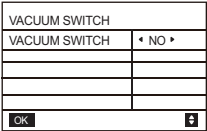

Pulse " ◀ " o "▶" para seleccionar "YES" o "NO". Después pulse " ⊿ " para confirmar. Es necesario apagar y reiniciar para salir.

Nota: Solo aplicable a los modelos de la serie MC-SU \*\*-RN8L-B. Para otros modelos, consulte las instrucciones de la máquina para exteriores. Modo de ahorro de energía Pulse " ▲ " o " ▼ " para seleccionar "ENERGY SAVING SWITCH" en la página "SERVICE MENU". Pulse " \_\_ j para acceder al submenú.

PUMP OFF TIME PUMP DOWN TIME 0 ⊙ 60 min

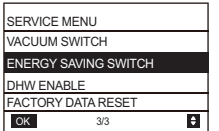

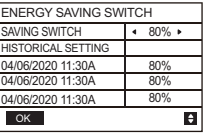

Pulse " ◀ " o " ▶ " para seleccionar los valores. Pulse " → " para confirmar o " つ " para volver.

Nota: Solo aplicable a los modelos de la serie MC-SU \*\*-RN8L-B. Para otros modelos, consulte las instrucciones de la máquina para exteriores.

#### **DHW ENABLE**

Pulse " ▲ " o " ▼ " para seleccionar "DHW ENABLE" en la página "SERVICE MENU". Pulse "  $\Box$ " para acceder al submenú.

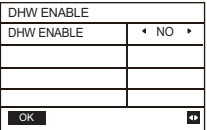

Pulse " ▲ " o " ▼ " para seleccionar "YES" o "NO". Pulse " → " para confirmar o " つ " para volver.

Nota: DHW ENABLE solo está disponible para modelos de DHW personalizados.

#### **Restablecer datos de fábrica:**

Pulse " ▲ " o " ▼ " para seleccionar "FACTORY DATA RESET" en la página "SERVICE MENU". Pulse " \_\_ i para acceder al submenú.

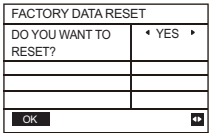

Pulse "▲" o "▼" para seleccionar elemento correspondiente y pulse "◀" o "▶" para seleccionar restablecer o no. Pulse "  $\Box$  " para confirmar o "  $\Diamond$  " para volver.

#### **4.3.6.3 CONFIGURACIÓN DEL MENÚ PROJECT**

Entrada de contraseña: Por favor contáctenos.

Seleccione "PROJECT MENU" y pulse " " para acceder. La pantalla solicita una contraseña, tal como se muestra en la siguiente figura:

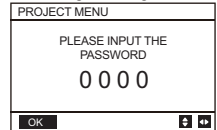

La contraseña inicial debe ser obtenida por un profesional. Pulse los botones "▲" o "▼" para cambiar el número que desea introducir y pulse los botones "◄" o "►" para cambiar el código de bits que desea introducir. Después de entrar el número, la pantalla no cambia. Después de entrar la contraseña, pulse el botón " ــ " para entrar en la interfaz; pulse el botón " " para volver a la interfaz anterior; si la entrada es incorrecta, la pantalla muestra lo siguiente:

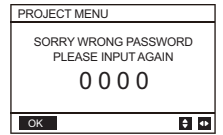

Si el valor se introduce correctamente, la interfaz de consulta será la siguiente:

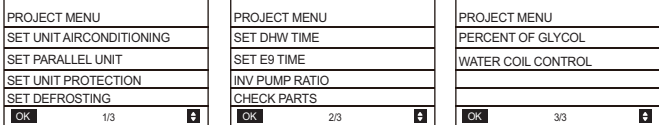

#### **Configuración de la unidad:**

Seleccione "SET UNIT AIRCONDITIONING" y pulse " <a> " para acceder. Se visualiza lo siguiente:

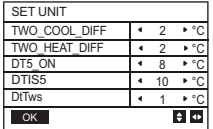

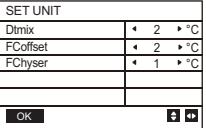

Pulse "▲" o "▼" para seleccionar el elemento y pulse "◄" o "►" para seleccionar el temperatura o tiempo que desee. Pulse " = " para confirmar. Volver a la página principal si no se detecta ninguna operación en 60 s. Información detallada de configuración:

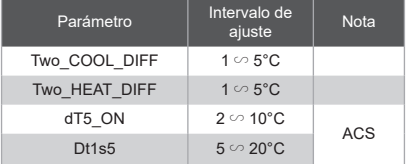

#### **Configuración de unidades paralelas:**

Seleccione "SET PARALLEL UNIT" y pulse " " para acceder. Se visualiza lo siguiente:

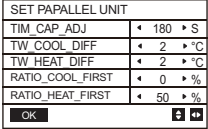

Pulse "▲" o "▼" para seleccionar el elemento que debe ajustarse y pulse "◄" o "►" para seleccionar el valor. Pulse " " para confirmar. Volver a la página principal si no se detecta ninguna operación en 60 s.

Información detallada de configuración:

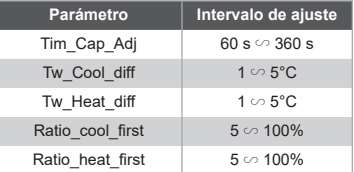

**Configuración de protección de la unidad:**

Seleccione "SET UNIT PROTECTION" y pulse " J " para acceder. Se visualiza lo siguiente:

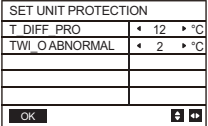

Pulse "▲" o "▼" para seleccionar el elemento que debe ajustarse y pulse "◄" o "►" para seleccionar el valor. Pulse " " para confirmar. Volver a la página principal si no se detecta ninguna operación en 60 s. Información detallada de configuración:

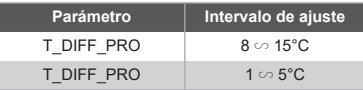

#### **Configuración de descongelación:**

Seleccione "SET DEFROSTING" y pulse " " para acceder. Se visualiza lo siguiente:

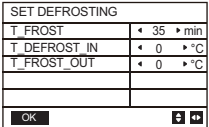

Pulse "▲" o "▼" para seleccionar el elemento que debe ajustarse y pulse "◄" o "►" para seleccionar el valor. Pulse " " para confirmar. Volver a la página principal si no se detecta ninguna operación en 60 s.

Información detallada de configuración:

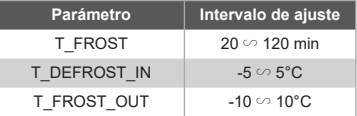

#### **Ajuste del programador DHW:**

Seleccione "SET DHW TIME" y pulse "  $\Box$  " para acceder. Se visualiza lo siguiente:

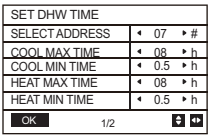

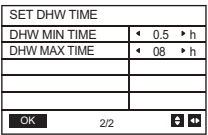

Pulse "▲" o "▼" para seleccionar el elemento que debe ajustarse y pulse "◄" o "►" para seleccionar el valor. Pulse "  $\Box$  " para confirmar. Volver a la página principal si no se detecta ninguna operación en 60 s.

Información detallada de configuración:

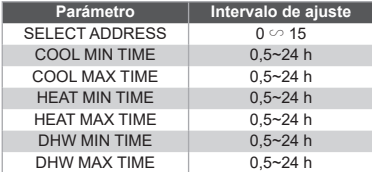

**Ajuste del programador de error E9:**

Seleccione "SET E9 TIME" y pulse " " para acceder. Se visualiza lo siguiente:

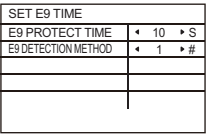

Pulse "▲" o "▼" para seleccionar el elemento que debe ajustarse y pulse "◄" o "►" para seleccionar el valor (rango de configuración 2-20 s, el valor predeterminado es de 5 s, el intervalo de ajuste es de 1 s). Pulse " " para confirmar. Volver a la página principal si no se detecta ninguna operación en 60 s. El rango de configuración del "E9 DETECTION METHOD" es 1-2, el valor predeterminado 1 (Método 1: detección después del arranque de la bomba. Método 2: detectar antes y después del arranque de la bomba.)

#### **Ajuste de la salida de la bomba del inverter:**

Seleccione "INV PUMP RATIO" e acceda a la página siguiente para seleccionar la bomba: Úselo en el caso de bombas múltiples, no envíe instrucciones para una sola bomba.

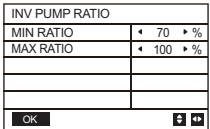

Pulse "▲" o "▼" para seleccionar el elemento que quiera ajustar y luego pulse "◄" o "►" para seleccionar el valor. Pulse " " para confirmar. Volver a la página principal si no se detecta ninguna operación en 60 s. El ajuste MINRATIO debe garantizar que el caudal cumpla con los requisitos de toda la unidad, de lo contrario, la unidad podría dañarse.

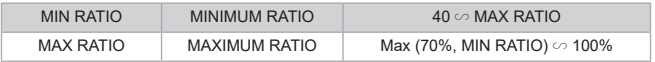

#### **CHECK PARTS**

Seleccione "CHECK PARTS" y pulse " " para acceder menú secundario. Se visualiza lo siguiente:

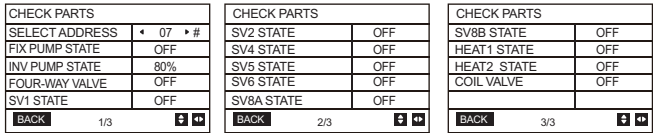

Pulse "▲" o "▼" para ver los 13 estados. Pulse " つ " para volver a la página anterior.

#### **PORCENTAJE DE GLICOL**

Seleccione "PERCENT OF GLYCOL" y pulse " " para acceder menú secundario. Se visualiza lo siguiente:

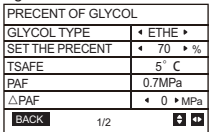

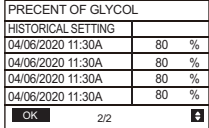

Pulse "▲" o "▼" para seleccionar el elemento que debe ajustarse y pulse "◄" o "►" para seleccionar el valor. Pulse "  $\Box$  " para confirmar. Volver a la página principal si no se detecta ninguna operación en 60 s. Hasta 16 registros históricos de configuración.

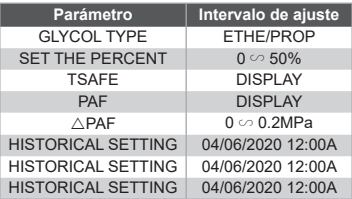

#### **Control del serpentín de agua**

Pulse " ▲ " y " ▼ " para seleccionar "WATER COIL CONTROL" y pulse " ▲ ". Se visualiza lo siguiente:

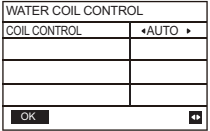

Pulse "▲" y "▼" para seleccionar "COIL CONTROL" y pulse "◀" o "▶" para seleccionar el modo de control: AUTO (control automático), MANUALON (con serpentín de agua), MANUALOFF (sin serpentín de agua). Pulse " ↓ para guardar. Pulse " " para salir de esta página.

Nota: El control del serpentín de agua solo se aplica a los modelos FC.

4.3.7 Función de memoria de fallo en el suministro eléctrico

El suministro eléctrico al sistema falla inesperadamente durante el funcionamiento. Cuando el sistema se vuelve a encender, el control por cable continúa funcionando de acuerdo con el estado anterior al último fallo en el suministro eléctrico, incluyendo el estado de puesta en marcha/apagado, modo, temperatura seleccionada, fallo, protección, dirección del control por cable, temporizador, histéresis, etc. Sin embargo, el contenido memorizado debe ser el contenido configurado al menos 7 segundos antes del fallo en el suministro eléctrico.

4.3. 8 Función en paralelo del control por cable

Función paralela por MODBUS:

1) Se pueden conectar un máximo de 16 mandos a distancia por cable en paralelo. La dirección se puede configurar en el rango de 0 a 15.

2) Después de conectar múltiples mandos a distancia por cable en paralelo, los datos se comparten entre ellos, por ejemplo, la función de puesta en marcha/apagado, los ajustes de los datos (como la temperatura del agua y la histéresis) y otros parámetros se mantendrán (nota: Las configuraciones de modo, temperatura e histéresis pueden compartirse solo cuando el sistema está encendido).

3) Punto de inicio del intercambio de datos: Después de pulsar el botón de puesta en marcha/apagado, los datos se pueden compartir durante el ajuste de parámetros. Pulse el botón " لَـــّه después de ajustar los parámetros. Los valores finalmente ajustados se compartirán.

4) Puesto que el bus se procesa en el modo de sondeo, los datos del control por cable que se establece en último lugar son válidos si se utilizan múltiples controles por cable al mismo tiempo en el mismo ciclo de bus (4 s). Evite la situación anterior durante el funcionamiento.

5) Después de que se haya restablecido cualquiera de los controles por cable en paralelo, la dirección de este cableado no tiene una dirección predeterminada y debe configurarse manualmente para entrar en una comunicación normal.

Función paralela por XYE:

1) Se pueden conectar en paralelo hasta un máximo de 16 controles por cable

2) El control por cable debe configurarse para controlar/monitorizar el control. El primero tiene funciones de control, mientras que el segundo solo tiene funciones de visualización.

4.3.9 Función de comunicación con el ordenador principal

1) Al comunicarse con el ordenador principal, la página principal muestra: Comunicación entre el control por cable y el ordenador principal.

2) Si la placa de control principal exterior está en el modo de control de ON/OFF remoto y el icono del control por cable parpadea. En este punto, la máquina del interruptor del modo de control de línea de configuración de control de red del ordenador principal no es válida.

4.3.10 Función de monitorización del control por cable

Cuando el control por cable esté configurado para monitorizar el control por cable, pulse el botón " $\bigoplus$ " para acceder a la siguiente interfaz de consulta y la configuración relacionada del control.

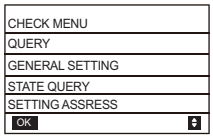

# **4 Tabla 1 adjunta: errores de la unidad exterior y códigos de protección**

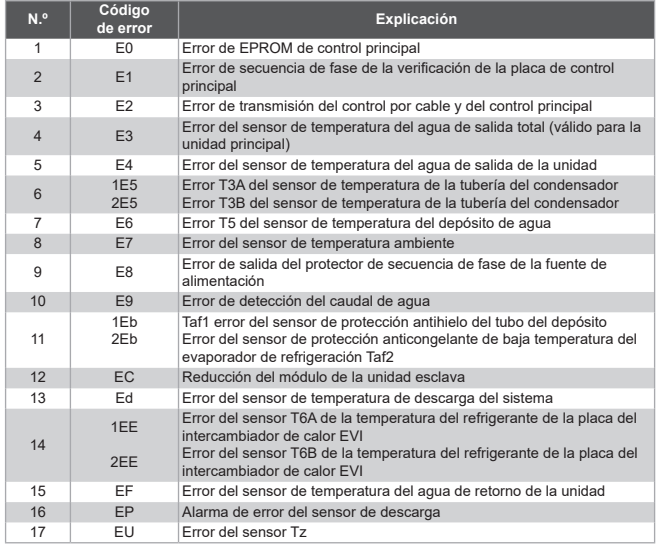

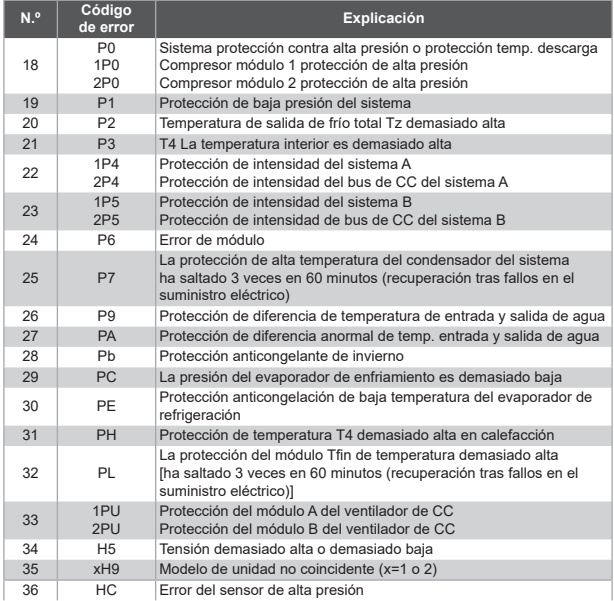

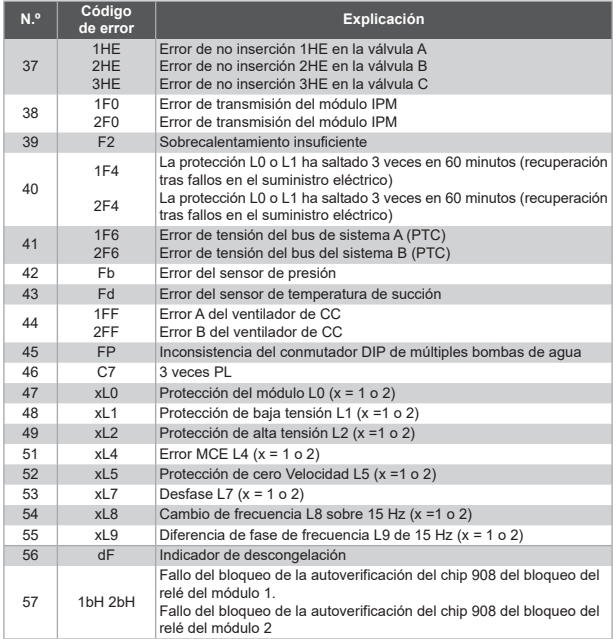

Tabla adjunta 2: Errores de la control por cable y códigos de protección

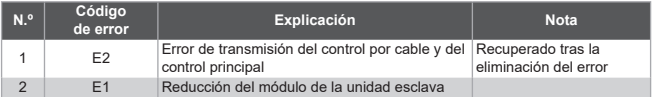

# **5 TABLA ADJUNTA SOBRE MODBUS**

### **5.1 Especificaciones de comunicación**

Interfaz: RAS-485, H1 en la parte posterior del mando, H2 conectado al puerto serie de T/R- y T/R+, H1, H2 como la señal diferencial de RS485.

El ordenador principal es el host y la máquina esclava está controlada por cable.

La interfaz SETTING ADRRESS en el SERVICE MENU puede configurar la dirección de comunicación Modbus de 1 a 64.

Los parámetros de comunicación son los siguientes:

- Velocidad en baudios: 9600 bps.
- Longitud de datos: 8 bits de datos.
- Comprobación: Sin paridad.
- Bit de parada: 1 bit de parada.
- Protocolo de comunicación: Modbus RTU.

### **5.2 Códigos de función soportados y códigos de excepción**

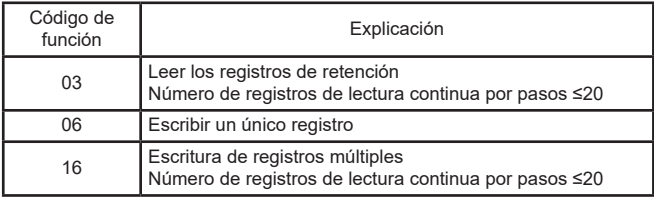

### **Especificación del código de excepción**

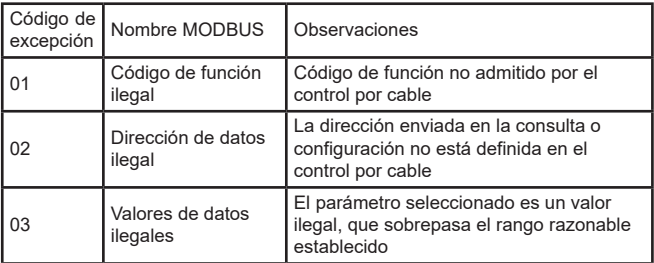

Si la dirección 138 del interruptor de control Modbus no se escribe como "1", todas las direcciones excepto la 138 no se pueden escribir.

## **5.3 Mapeo de direcciones en registro del control por cable**

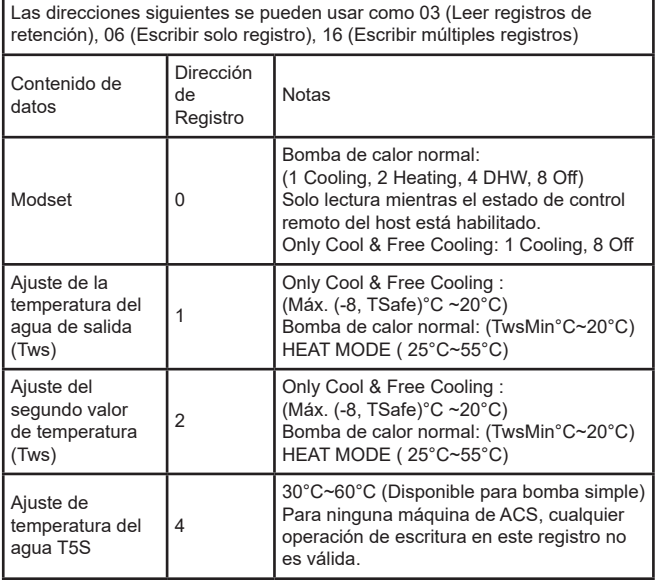

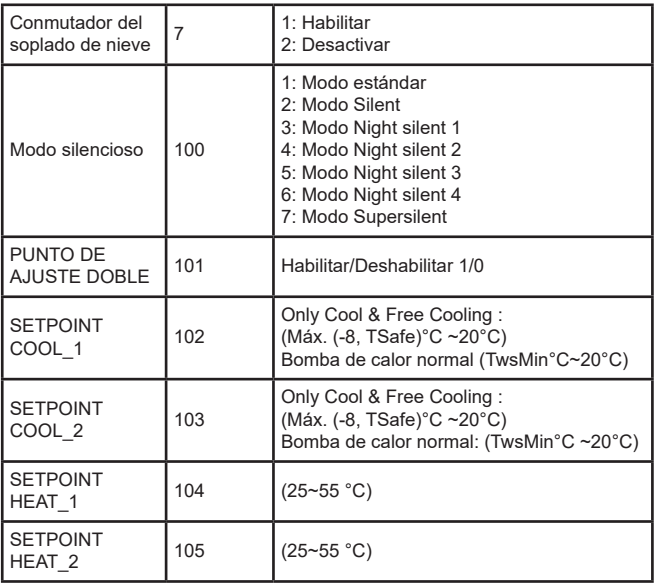

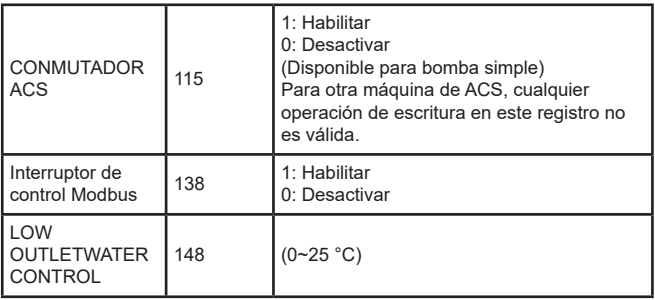

Nota: 06, 16 Registro de escritura; Si el valor se escribe más allá del alcance de la nota, se devuelve el código de excepción.

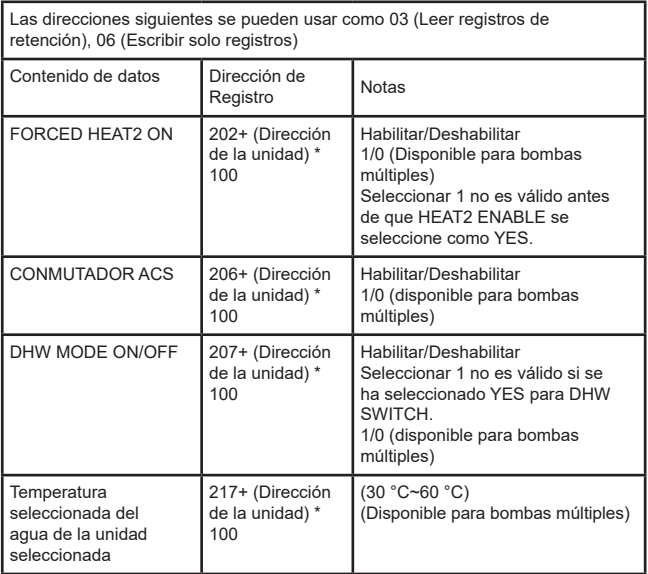

Nota: 1. 06 Registro de escritura; Si el valor se escribe más allá del alcance de la nota, se devuelve el código de excepción.

2. Dirección de la unidad significa la dirección de la máquina 0-15, 0 significa host 0.

Las direcciones siguientes se pueden usar como 03 (Leer registros de retención)

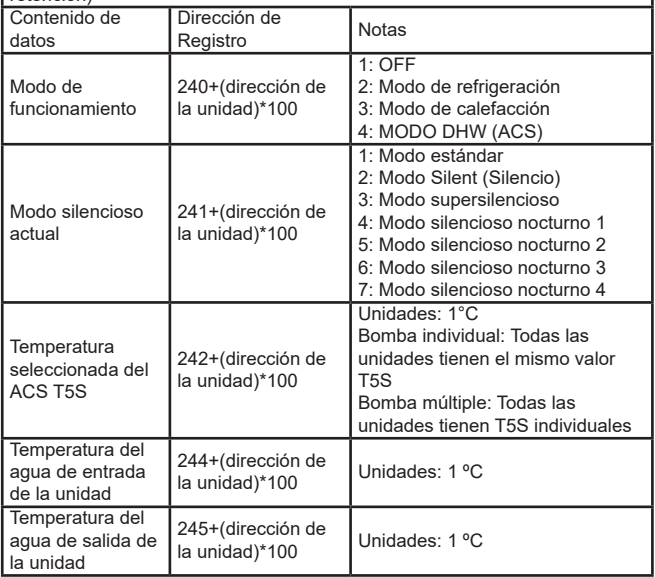

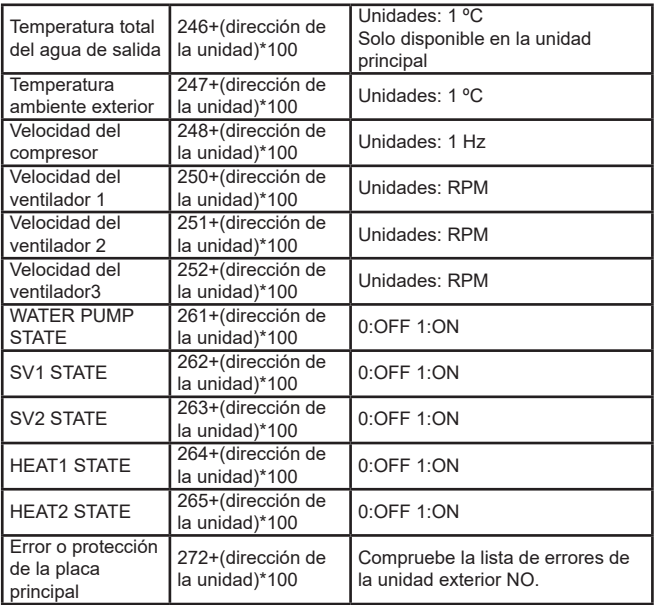

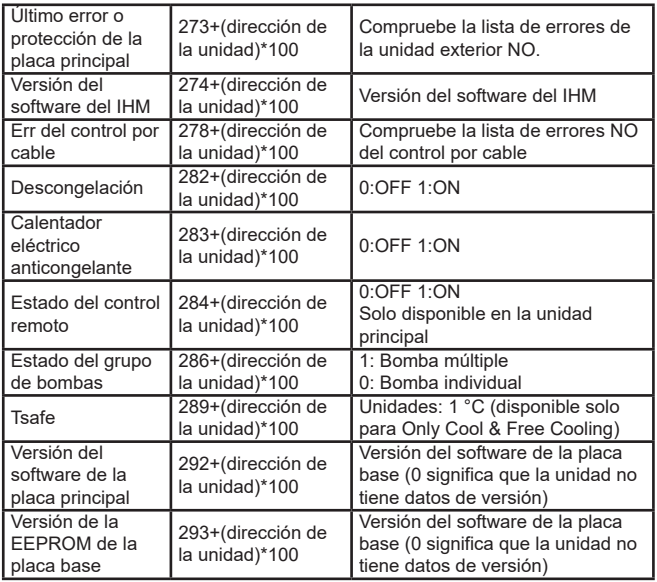

Nota: Dirección de la unidad significa la dirección de la máquina 0-15, 0 significa host 0.

# MUND<sup>&</sup>CLIMA®

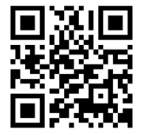

C/ NAPOLS 249 P1 08013 BARCELONA SPAIN (+34) 93 446 27 80